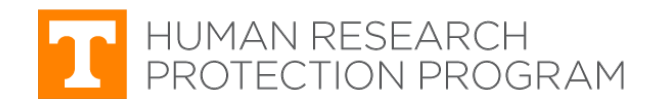

# **iMedRIS Quick Guide**

# **Attach Other Study Documents**

iMedRIS version: 11.01 Last Revised: 04.15.2020

Follow the steps below to attach additional study documents (recruitment materials, grant materials, etc.) to your IRB submission.

# **Find and Open the Study**

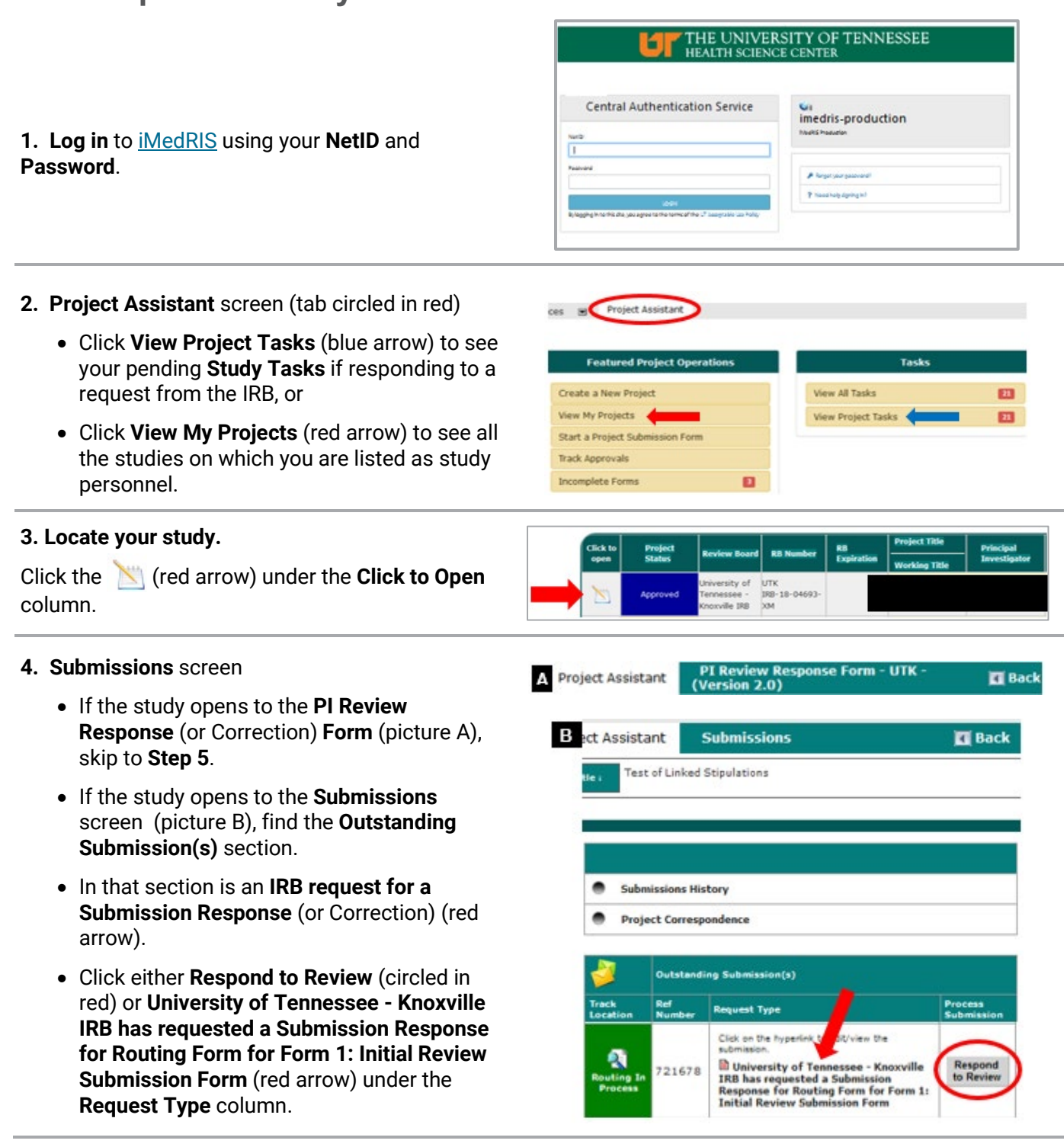

# **Attach Other Study Documents**

- **5. PI Review Response** (or Correction) **Form**
	- Scroll down to section **1.2 Revise and Attach Documents** (circled in red).
	- Find the form or document that needs the correct version attached.

**TIP:** Find the  $\mathcal O$  icon under the **Revise/Attach** column. The paperclip indicates there is a different version of that document available that is not attached to this submission.

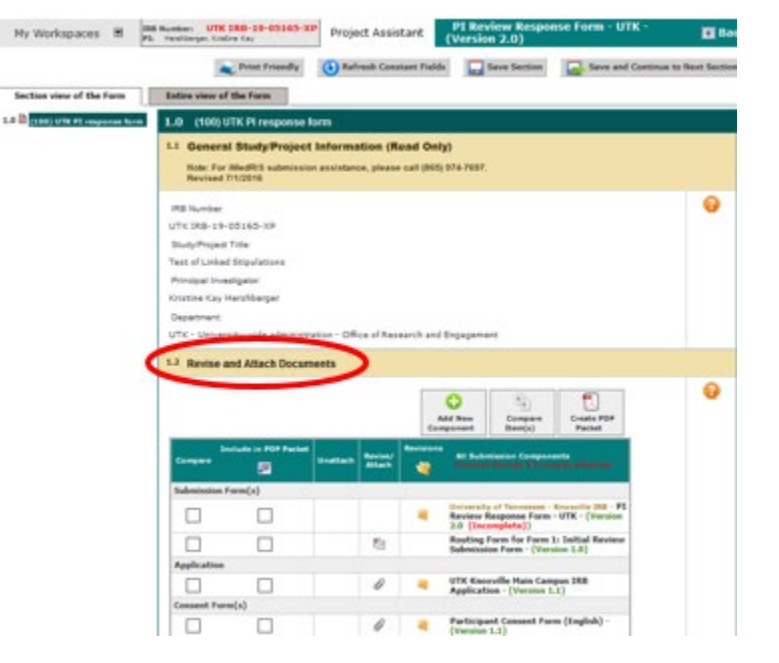

### **6. Revise and Attach Documents** section

If the requested document is not listed in the table, click the **Add New Component** button (circled in red).

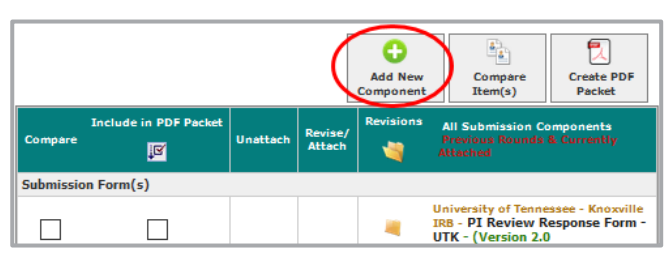

### **7. Select an Attachment Type** pop-up window

Click **Other Project Document** (red arrow) if you are attaching anything other than an Informed Consent.

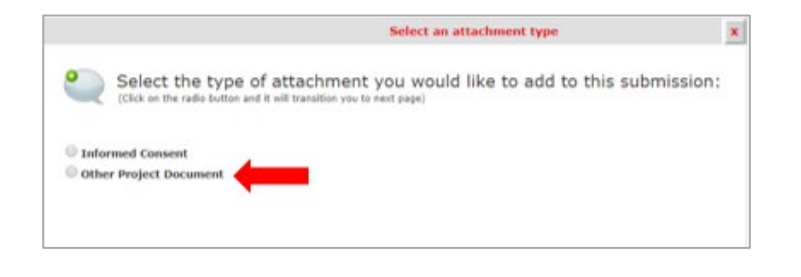

### **8. Attach Project Document(s)** window – Document uploaded but not attached.

If the document was previously uploaded, but was not part of the submission package, it may be listed here (**picture A**). If so:

- Click the **check box** under the first column (blue arrow).
- Click **Attach** (circled in red).
- You will be returned to the **Review Response** form.

**TIP**: **Do Not** upload consent forms to Other Project Documents **unless** as a consent audit for a Continuing Review Request.

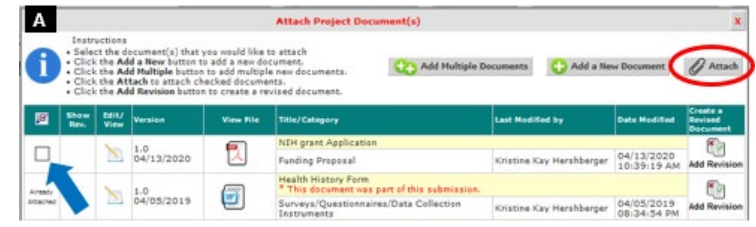

**9. Attach Project Document(s)** window – Upload Document. To upload other study documents (not consent forms):

- click **Add a New Document** (**picture B**) to add a single document (red arrow on right), or
- if adding more than one document, click **Add Multiple Documents** (red arrow on left).

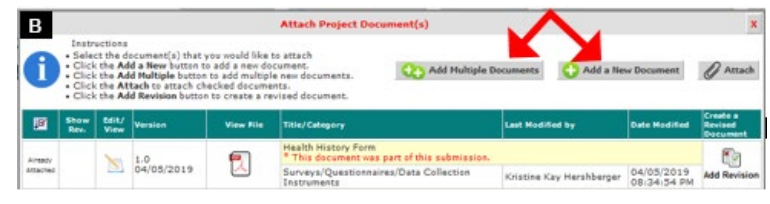

**10. Project Document Add** window/screen – Upload Document.

- Click **Browse/Upload** (red arrow) to upload the desired document.
- **Category** Select Funding Proposal for grant documents, etc.
- **Version Number** 1.0 for new documents.
- **Version Date** Click calendar icon for the date.
- Add optional additional information in the Description and Comment text boxes.
- Click **Save Document**.

## $\boxed{1}$ ٦ø Date: 04/13/2020 36 Master Protocol ment Advertising Ma Surveys/Questionnaires/Data Col Letter of Support Consent Audit Orig IRB Scan File Other Miscellaneous D Save Doct

- **11.** After returning to the **Attach Project Document(s)** window:
	- **Confirm** the correct documents are uploaded.
	- Click the check box in the first column if the document is not already attached (blue arrow, **picture A**)
	- Click **Attach** (circled in red).

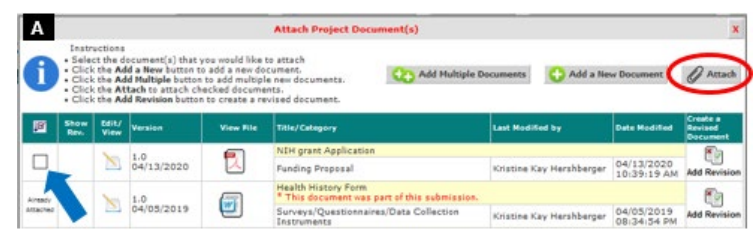

### **12.** On the **PI Review Response Form**

The documents are attached (circled in red).

**TIP**: Other Project Documents are organized by category. Categories are shown in yellow (red arrow).

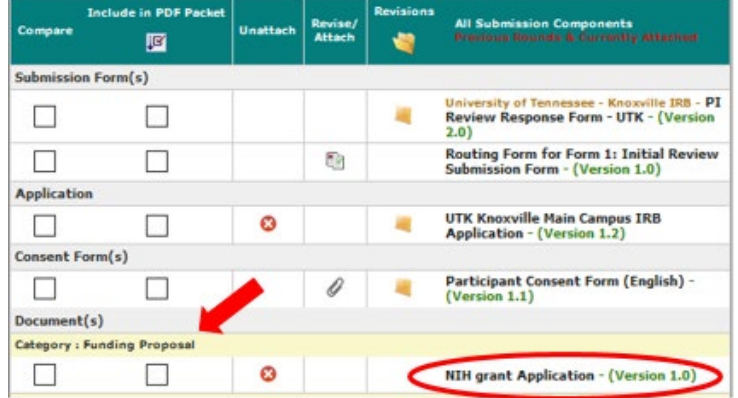

- **13. Issues Requiring a Response** section
	- Scroll down to section **1.3 Issues Requiring a Response**.
	- Respond to each item by entering information in the text box and, if applicable, by selecting **Yes**, **No** or **N/A** for each proviso.
	- $Click \nightharpoonup$  Save and Continue to Next Section after responding to all the requested changes.

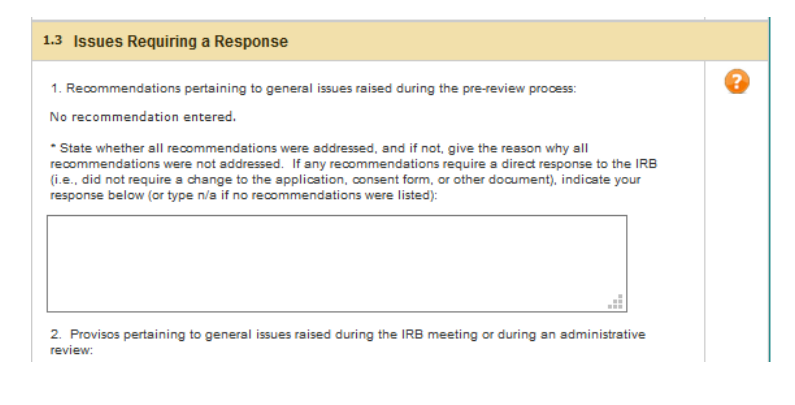

#### **14. Form Completed** screen

- Either the PI **or** another investigator (co/sub or co-PI) must click **Signoff and Submit**.
- Then users are routed to the **Setup Signoff Submission Routing** screen.

**TIP:** If study personnel other than an investigator completes the form, only the **Exit Form** button appears. The PI then must open the form and click **Signoff and Submit**.

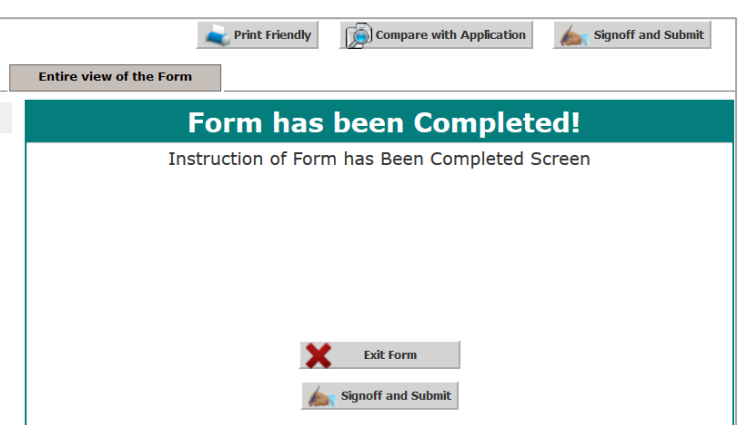

# **Required Routing and Submission Signoffs**

#### **15. Setup Signoff Submission Routing**

- Click **No** (red arrow)
- Click **Save and Continue** (circled in red).

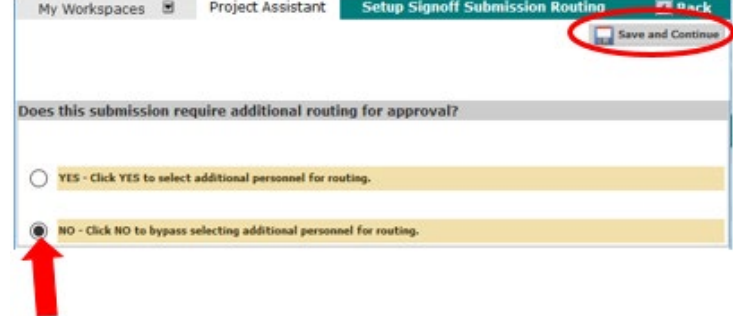

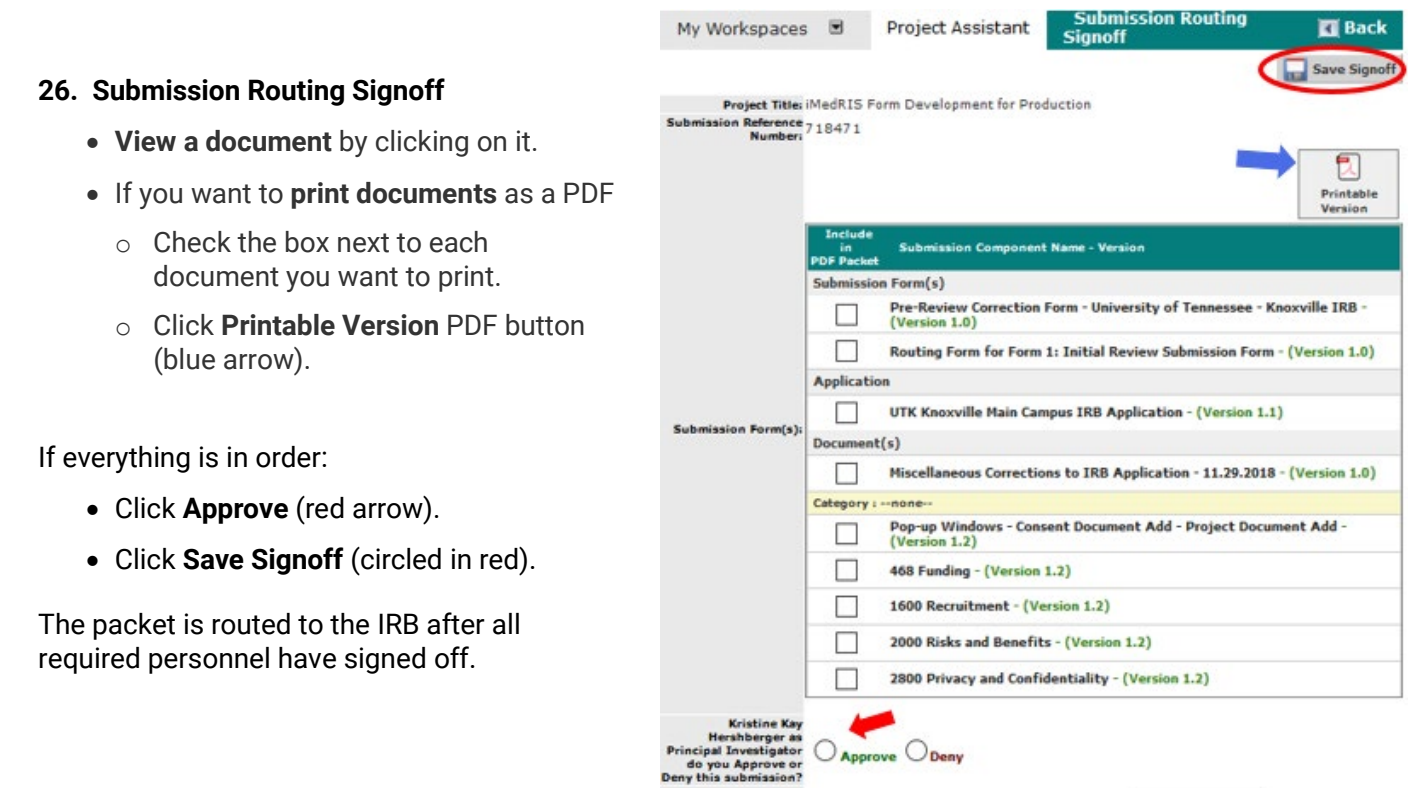

# **Document History**

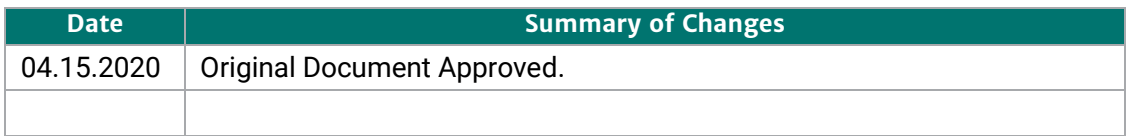